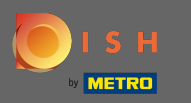

#### Először keresse fel az étterem DISH Order webhelyét, és másolja ki az URL -címét .  $\boldsymbol{\Theta}$

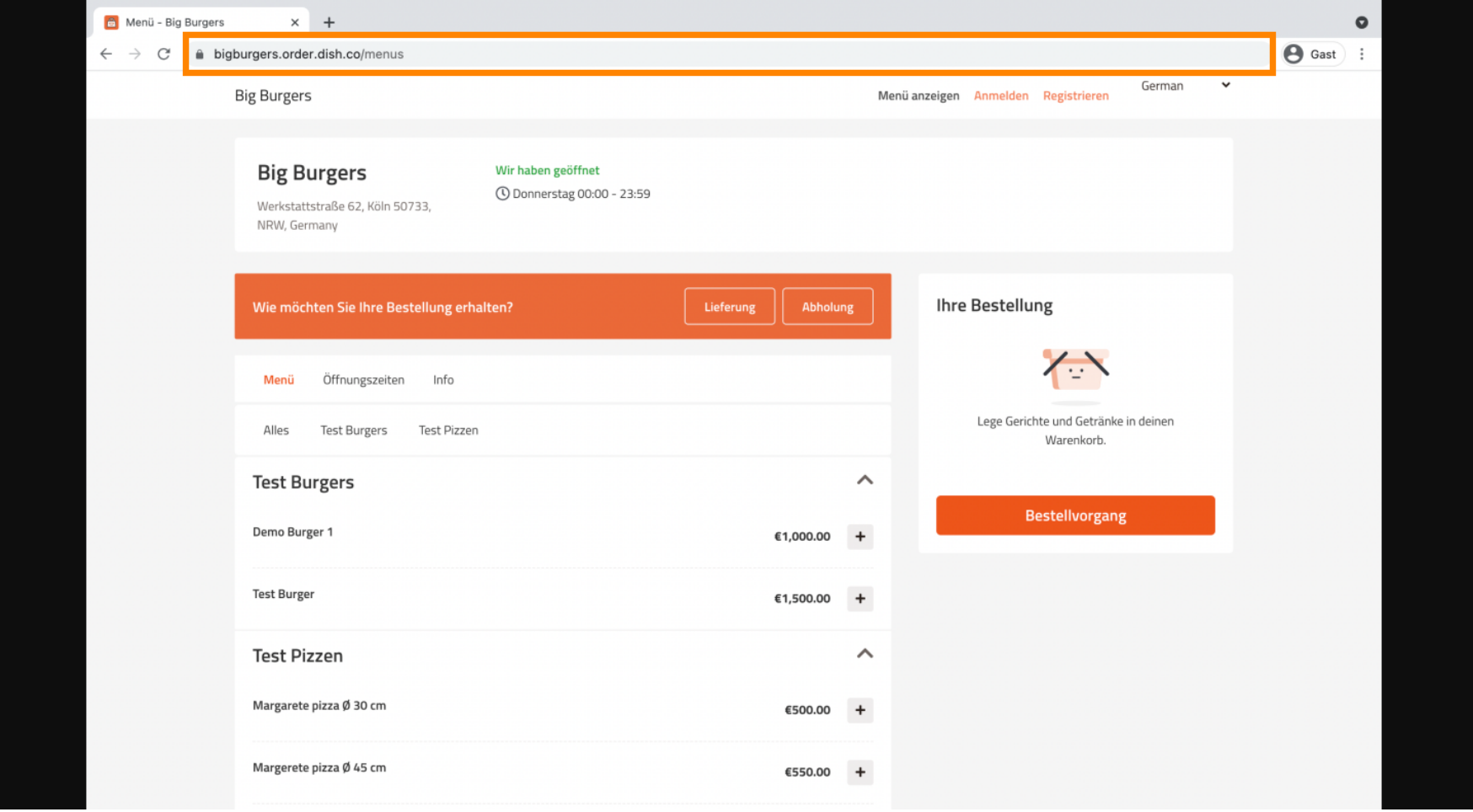

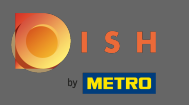

Az első, kényelmes és ajánlott változat, ha bejelentkezik a DISH Weblistára, és kattintson a profilra.  $\bigcap$ Megjegyzés: A DISH Order webhely linkjét kétféleképpen lehet összekapcsolni a Google Cégem szolgáltatással.

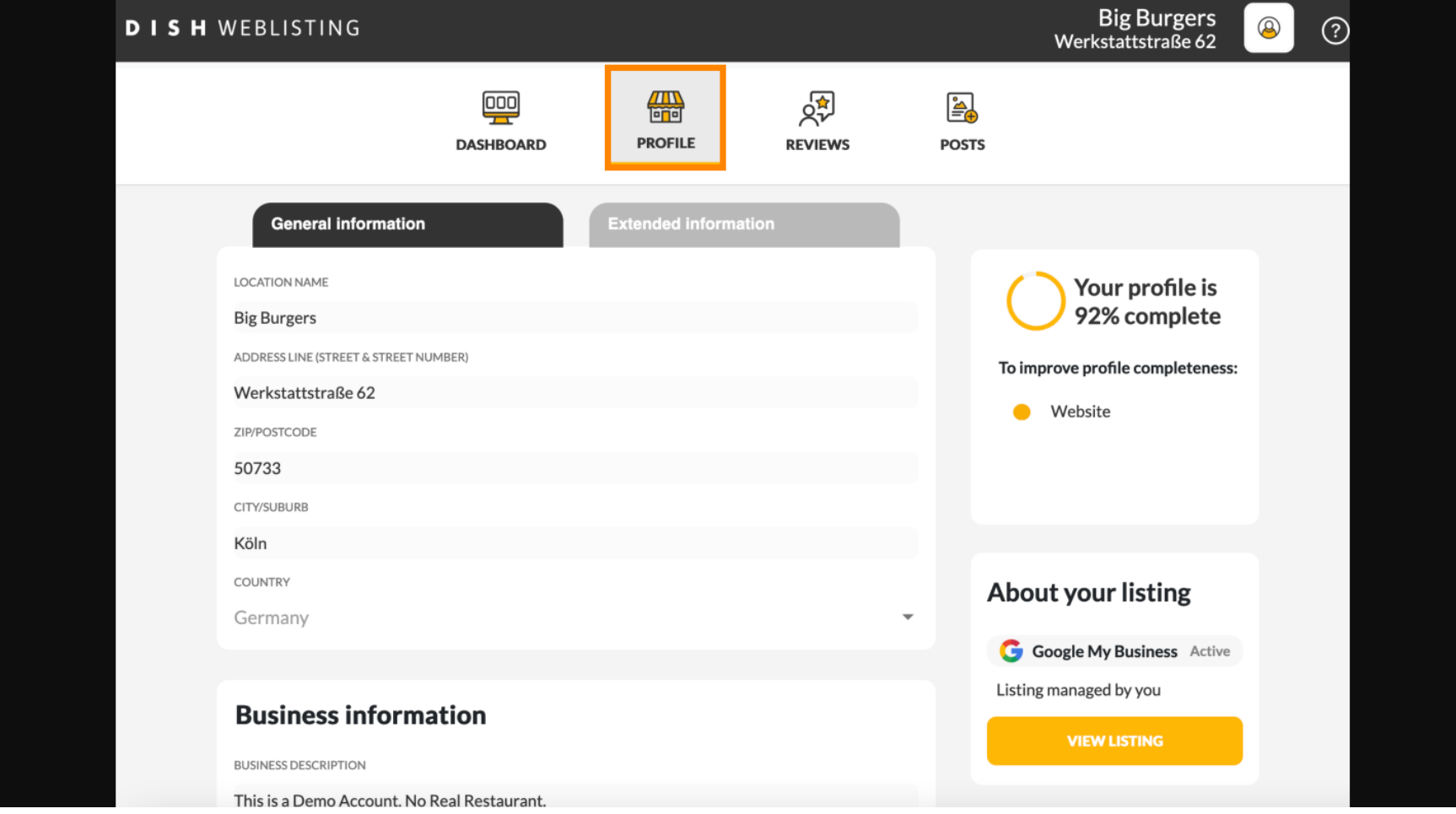

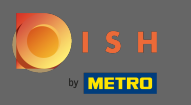

Görgessen le az üzleti információkig. A helyszíni ételrendelési linkre beillesztheti ÉTELrendelési  $\boldsymbol{0}$ Webhelyének URL -jét. Megjegyzés: Mentse el a frissített információkat .

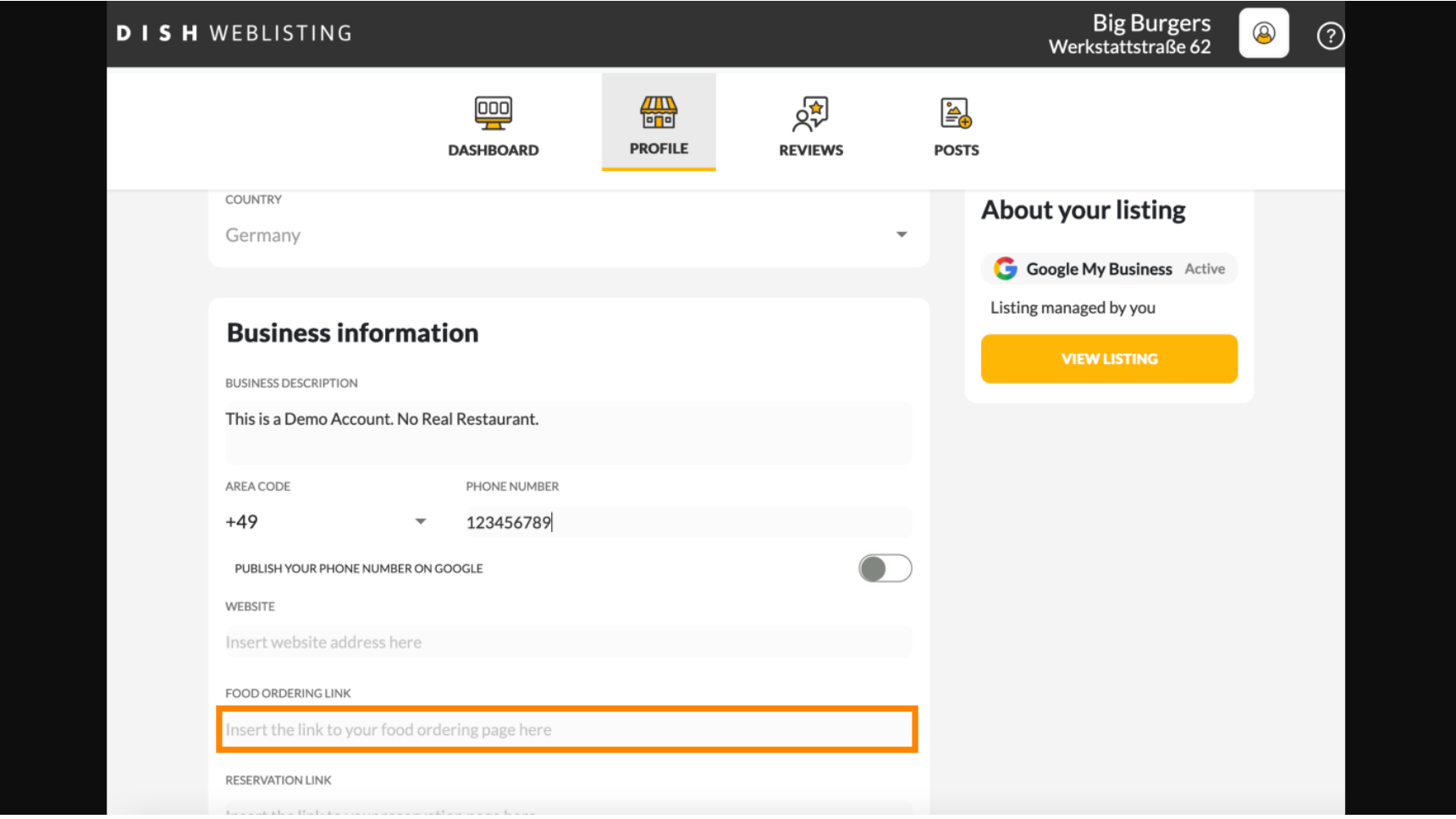

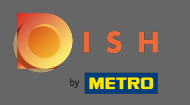

A DISH Weblisting segítségével az ételrendelési link az étterem Google-bejegyzésében automatikusan ⋒ elhelyeződik, anélkül, hogy a komplex Google Cégem konfgurációs panelt kellene használnia.

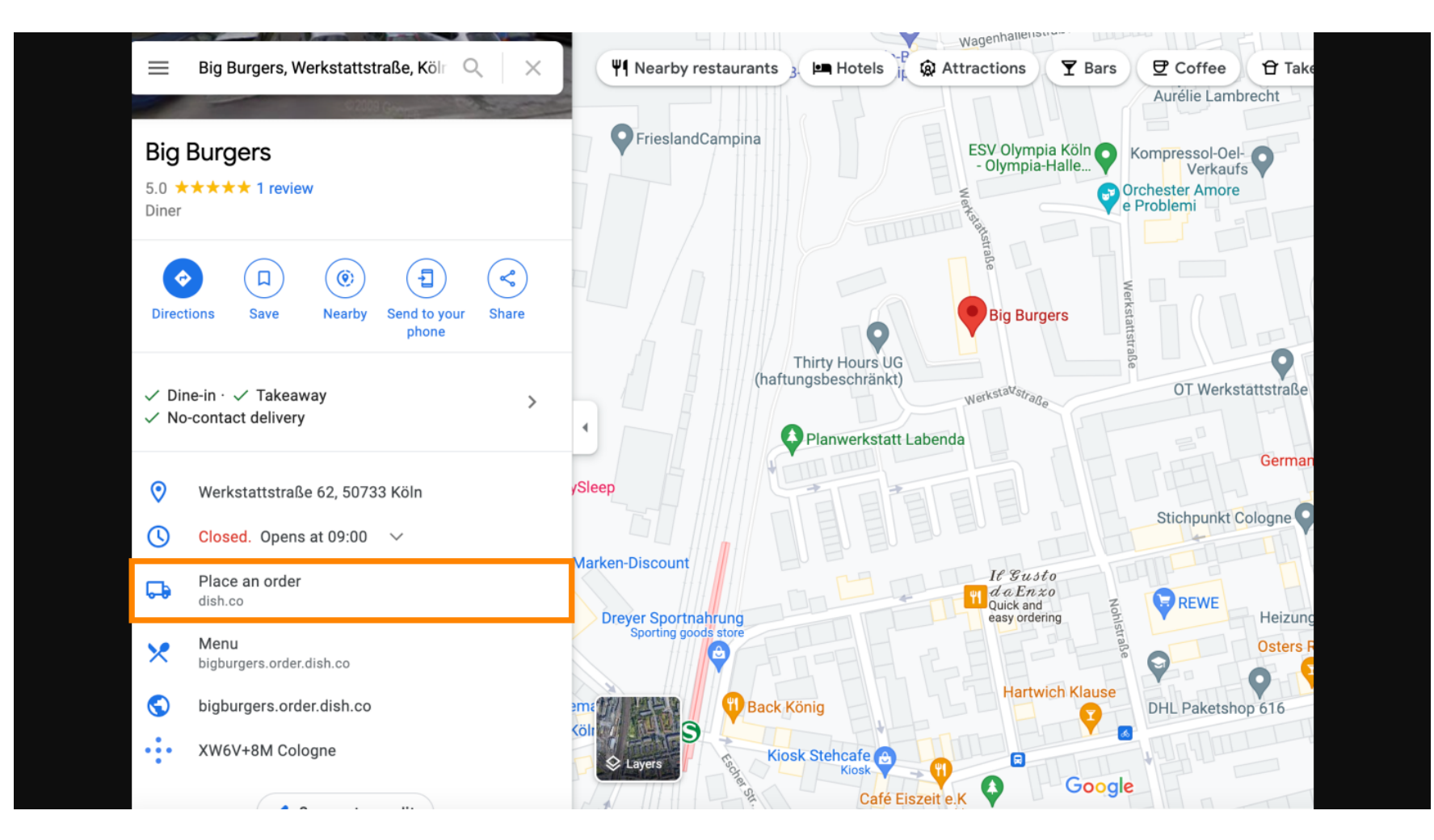

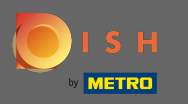

A második változat: Google Cégem-fókod irányítópultján vagy. Kattintson az információra az üzleti ∩ beállítások módosításához.

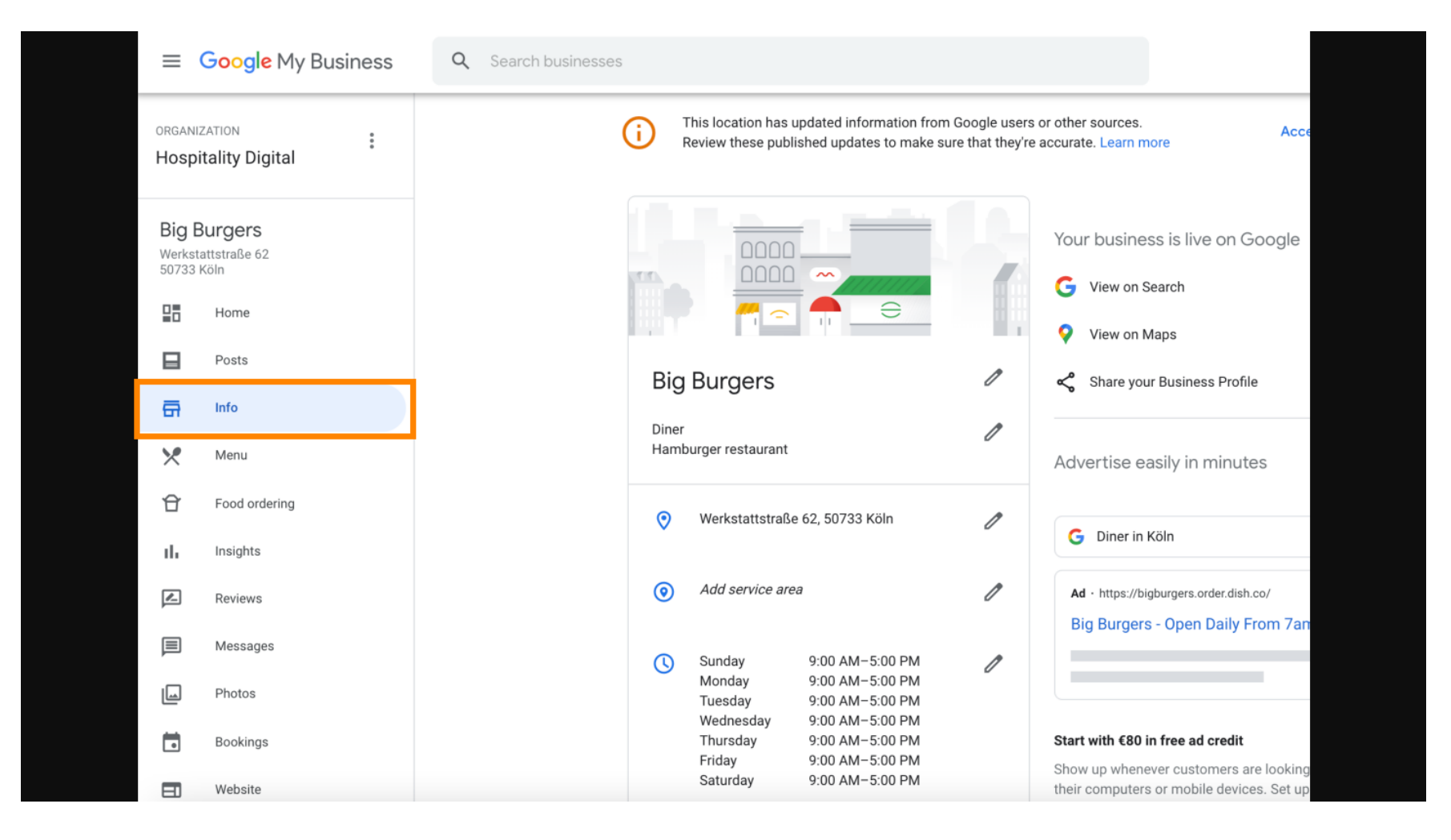

![](_page_5_Picture_0.jpeg)

Görgessen lefelé, amíg el nem éri az előre rendelés linkeket, majd kattintson a ceruza ikonra a ∩ rendelési linkek hozzáadásához vagy eltávolításához.

![](_page_5_Picture_3.jpeg)

![](_page_6_Picture_0.jpeg)

## Illessze be a korábban másolt fájlt Az Ön ételrendelési webhelyének URL-címe itt. Ω

![](_page_6_Figure_3.jpeg)

![](_page_7_Picture_0.jpeg)

Ügyeljen arra, hogy a linket részesítse előnyben a csillagra kattintva. Megjegyzés: A link az étterem  $\bigcap$ preferált linkjeként lesz látható a vendégek számára .

![](_page_7_Picture_23.jpeg)

![](_page_8_Picture_0.jpeg)

# Fejezze be a folyamatot az Alkalmaz gombra kattintva .  $\bigcirc$

![](_page_8_Picture_19.jpeg)

![](_page_9_Picture_0.jpeg)

Győződjön meg arról, hogy az ételrendelési lehetőség be van kapcsolva. Ha nem, kattintson a ceruza Ω ikonra .

![](_page_9_Figure_3.jpeg)

![](_page_10_Picture_0.jpeg)

#### Most kattintsunk a be / ki kapcsoló aktiválja a megrendelés gombra. Λ

![](_page_10_Picture_3.jpeg)

![](_page_11_Picture_0.jpeg)

## Gombra kattintva erősítse meg alkalmazni .  $\bigcirc$

![](_page_11_Picture_19.jpeg)

![](_page_12_Picture_0.jpeg)

⋒

A módosítást a Google-nak felül kell vizsgálnia. Ez eltarthat néhány percig, amíg a frissítés megtörténik.

# $\equiv$  Google Business Profile Manager

![](_page_12_Picture_5.jpeg)

 $\mathbf{ii}$ 

![](_page_13_Picture_0.jpeg)

Ez az. Sikeresen integrálta a DISH Ordert éttermének Google-bejegyzésébe. ⋒

![](_page_13_Picture_3.jpeg)